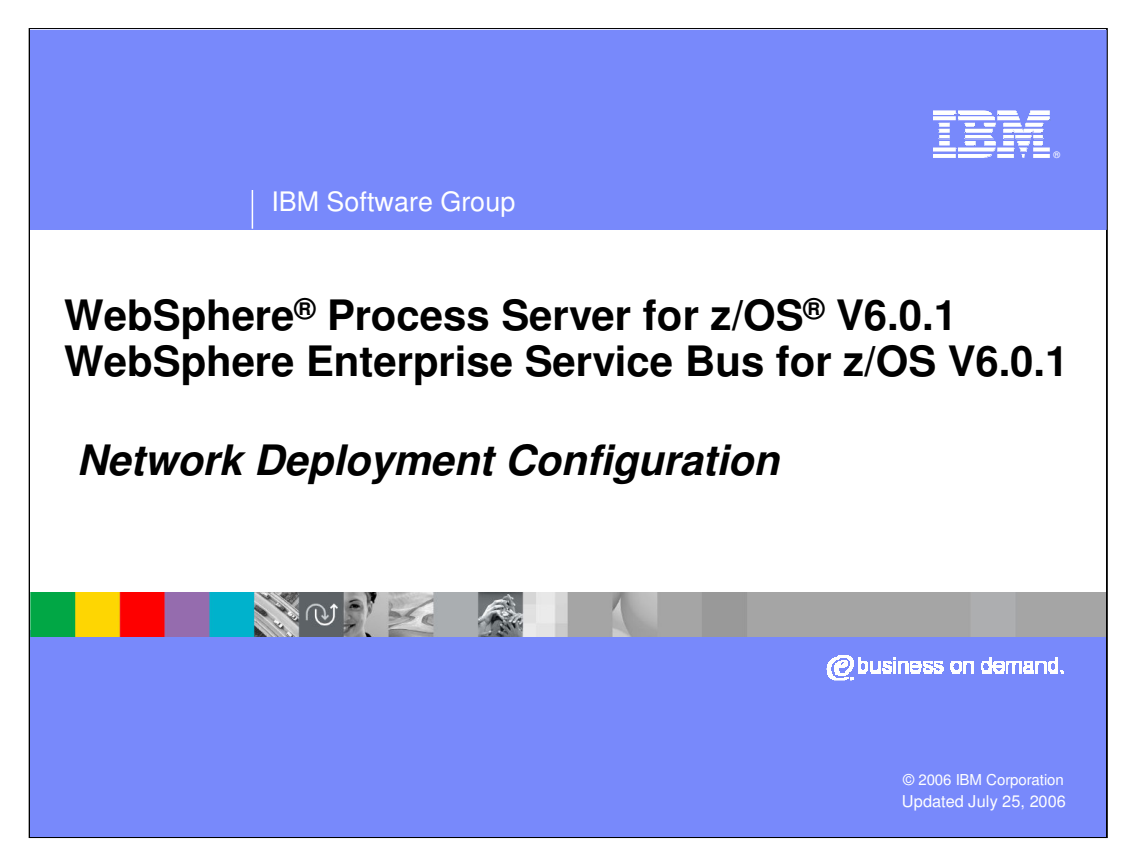

This presentation will look at the configuration of a Network Deployment environment to enable WebSphere Process Server for z/OS V6.0.1 or WebSphere Enterprise Service Bus for z/OS V6.0.1 function.

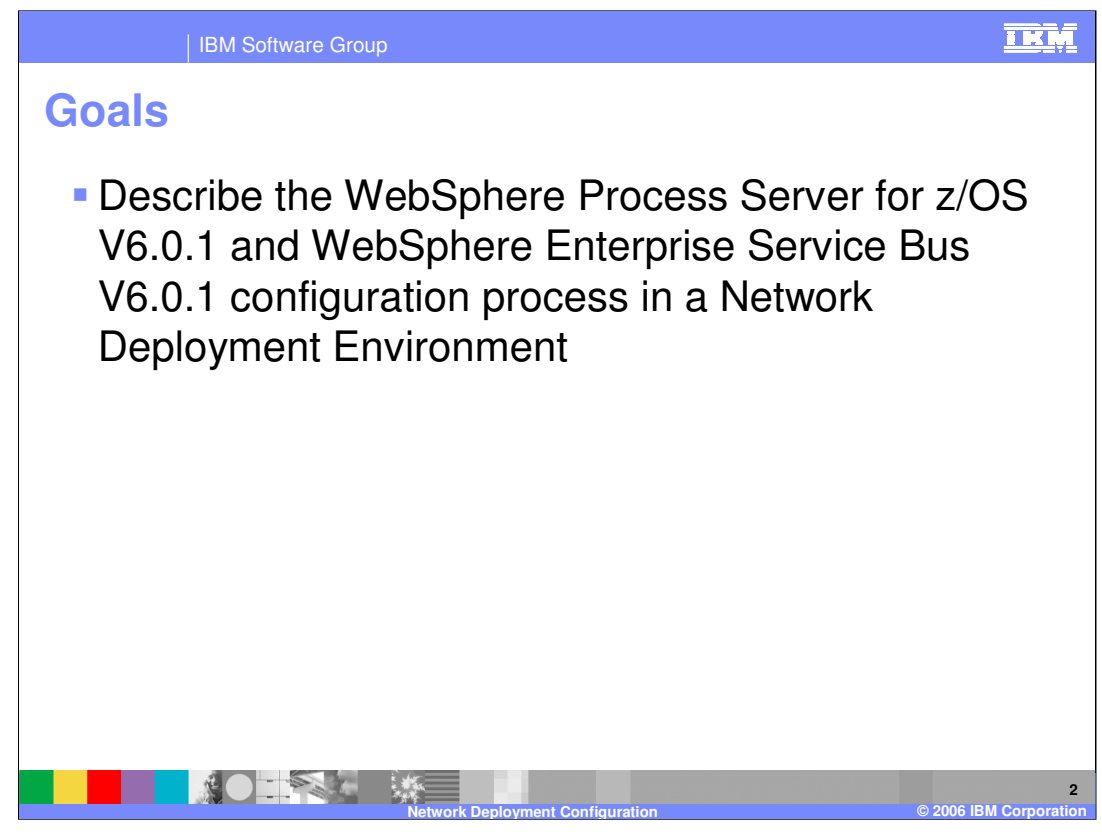

The goal of this presentation is to explain what is necessary to configure WebSphere Process Server for z/OS or WebSphere Enterprise Service Bus for z/OS in a network deployment environment.

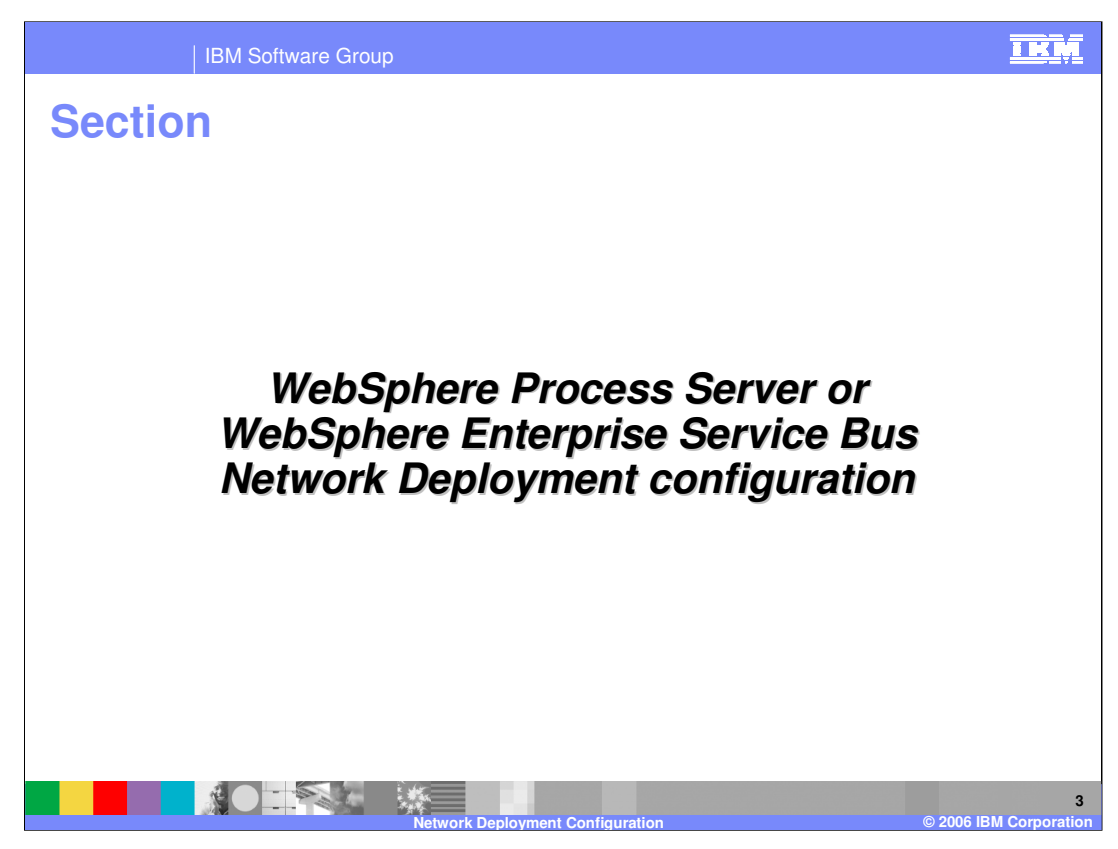

This presentation will take you through the steps necessary to configure WebSphere Process Server for z/OS or WebSphere Enterprise Service Bus for z/OS in the more complicated Network Deployment environment.

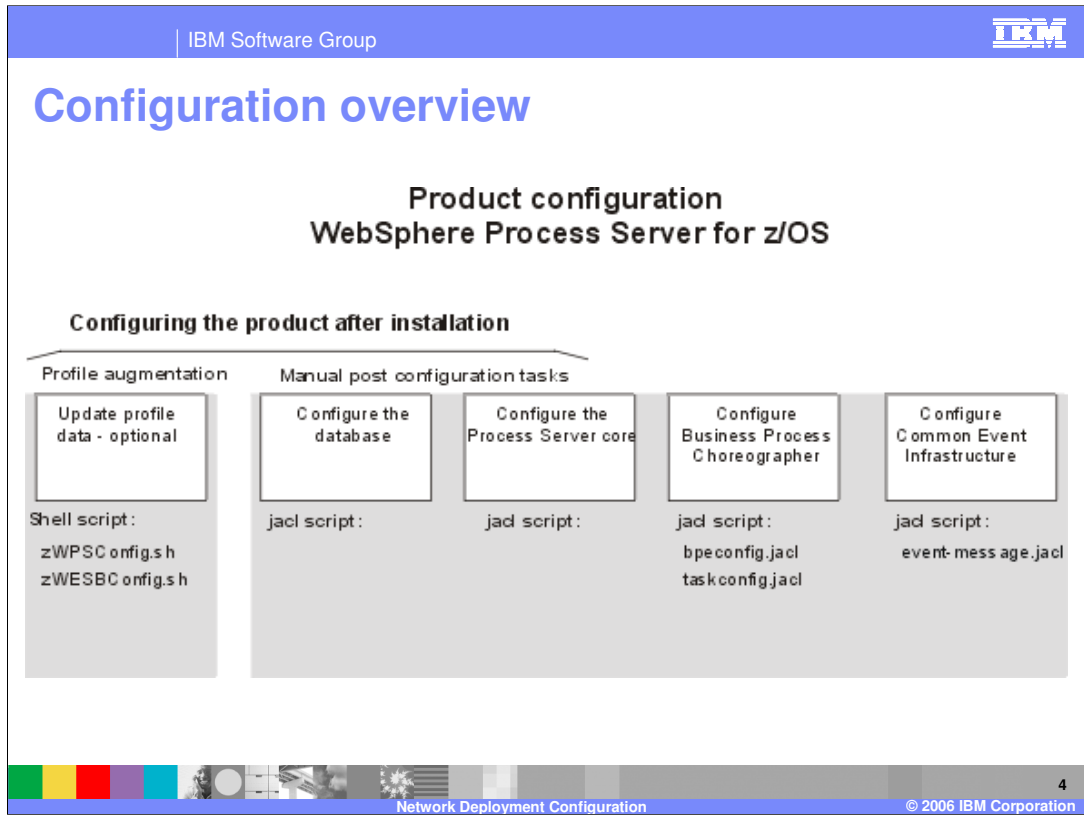

This slide shows the product configuration steps. Notice that there are several manual post-configuration tasks listed on the right. These are all tasks that were taken care of in the simple Stand-alone Application Server configuration. In a Network Deployment configuration, you will have to manually configure more options. Those options will be presented here.

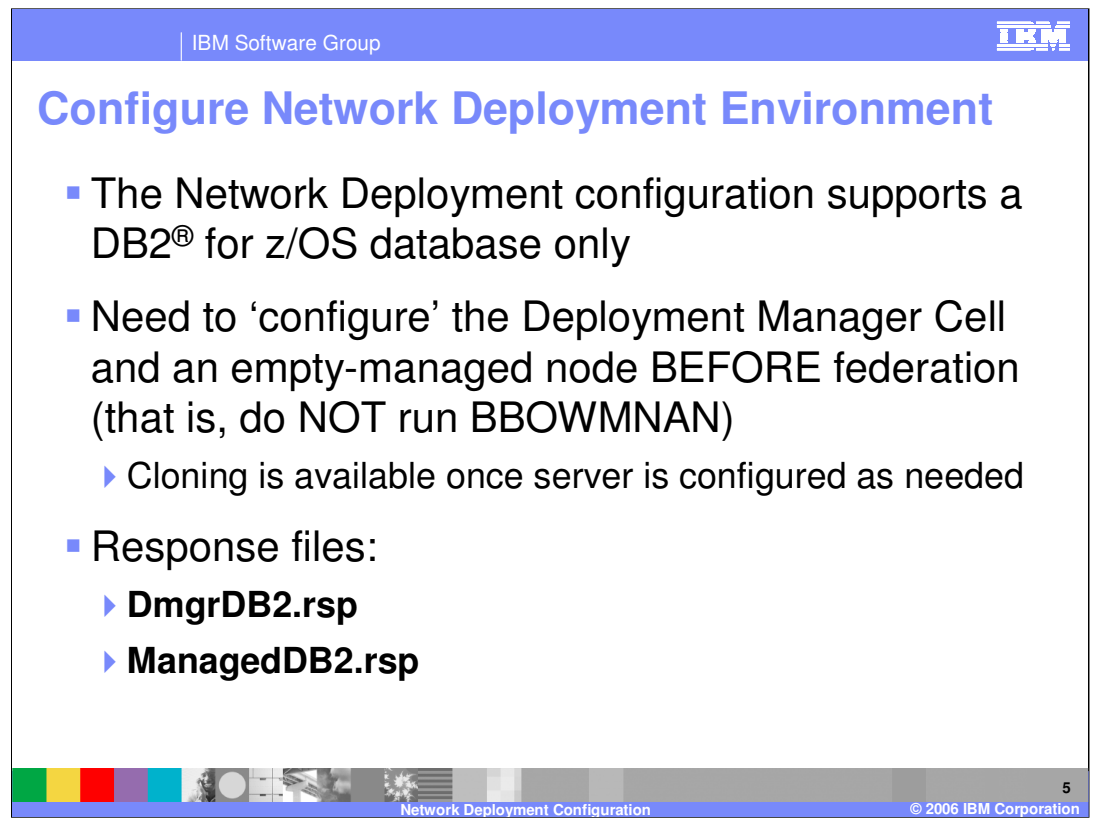

To configure WebSphere Process Server for z/OS V6.0.1 or WebSphere Enterprise Service Bus for z/OS V6.0.1 in a network deployment environment, DB2 for z/OS is a requirement. Cloudscape is not supported in this environment. In order to configure the products in this environment, you will see that you will first 'configure' the Deployment Manager Cell and then 'configure' an empty-managed node BEFORE federating it. In other words, you will create an empty-managed node but not run the BBOWMNAN job until you have run the WebSphere Process Server or WebSphere Enterprise Service Bus configuration scripts against the empty-managed node. You will create a server in this node as a manual process.

There are two new response files to support this environment. The DmgrDB2 response file is used to run the configuration script against the Deployment Manager cell while the ManagedDB2 response file is used to run the configuration script against the emptymanaged node.

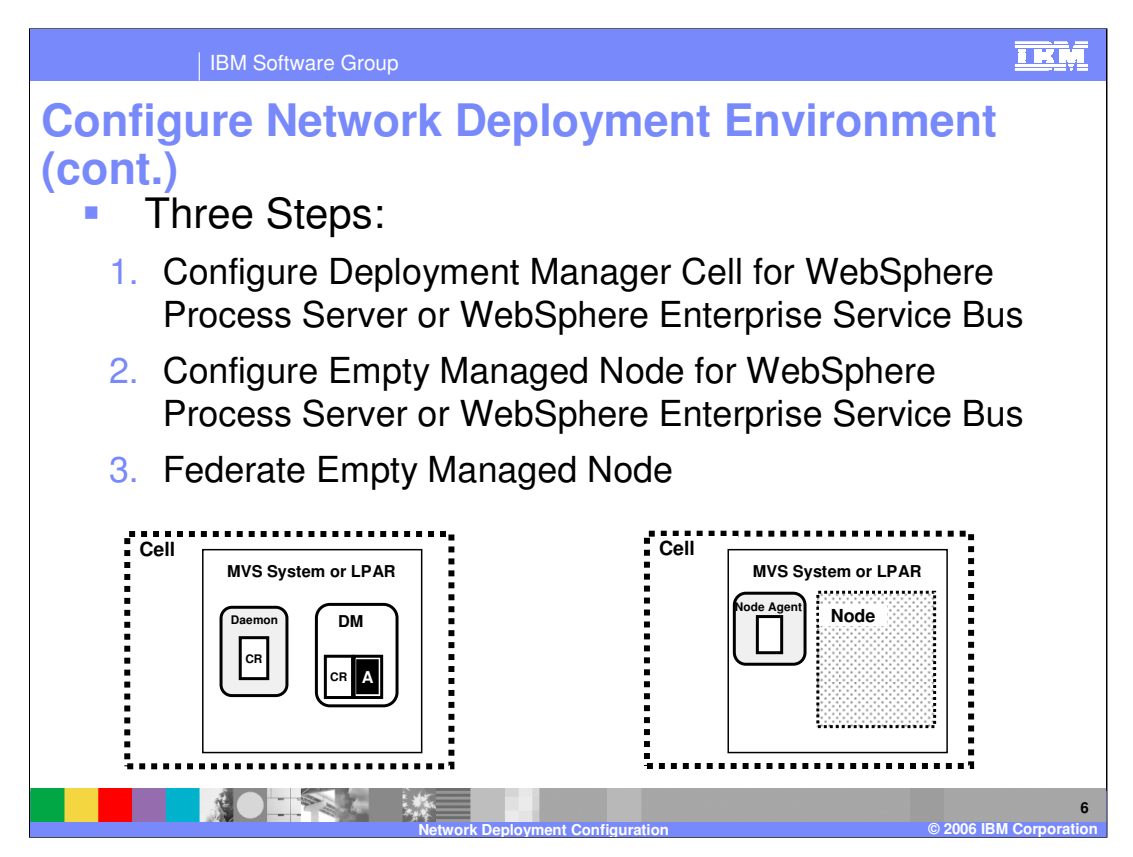

The configuration of WebSphere Process Server for z/OS or WebSphere Enterprise Service Bus for z/OS in a network deployment process can be thought of as a 3-step process. You will run the configuration shell scripts against the Deployment Manager cell first, setting the Deployment Manager up to be able to manage a WebSphere Process Server or Enterprise Service Bus environment. You will then configure an emptymanaged node to be able to host servers that have the WebSphere Process Server or Enterprise Service Bus function and finally you will federate this empty-managed node into the Deployment Manager Cell. The starting point is shown in the graphic.

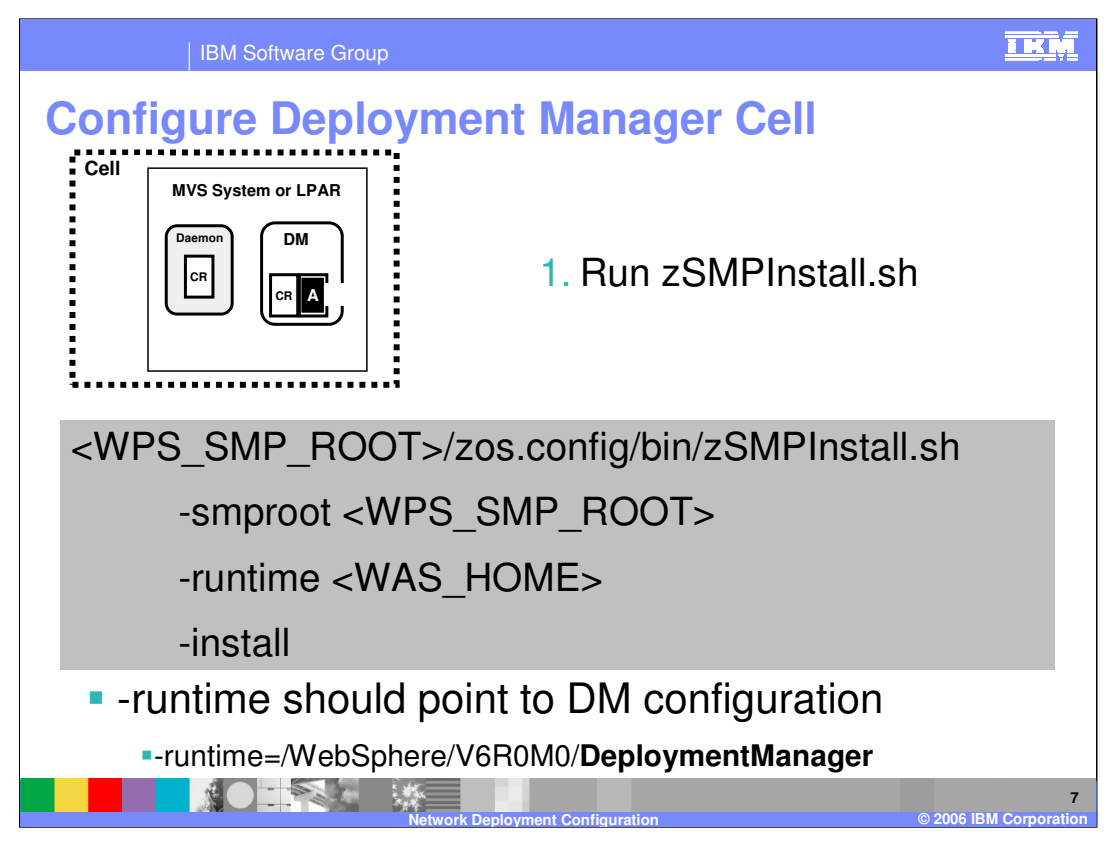

Starting with the Deployment Manager Node, you need to run the zSMPInstall.sh script, pointing the runtime to the Deployment Manager configuration HFS. This will create symlinks in your WebSphere Application Server Deployment Manager configuration to the WebSphere Process Server or WebSphere Enterprise Service Bus product code. This is a task for the system administrator, since it is somewhat of an extension of the SMP/E install. You should use a WebSphere Administrator user ID to run the script. The zSMPInstall.sh script will also add plug-ins to the Administrative Console for new functions needed for the WebSphere Process Server or WebSphere Enterprise Service Bus.

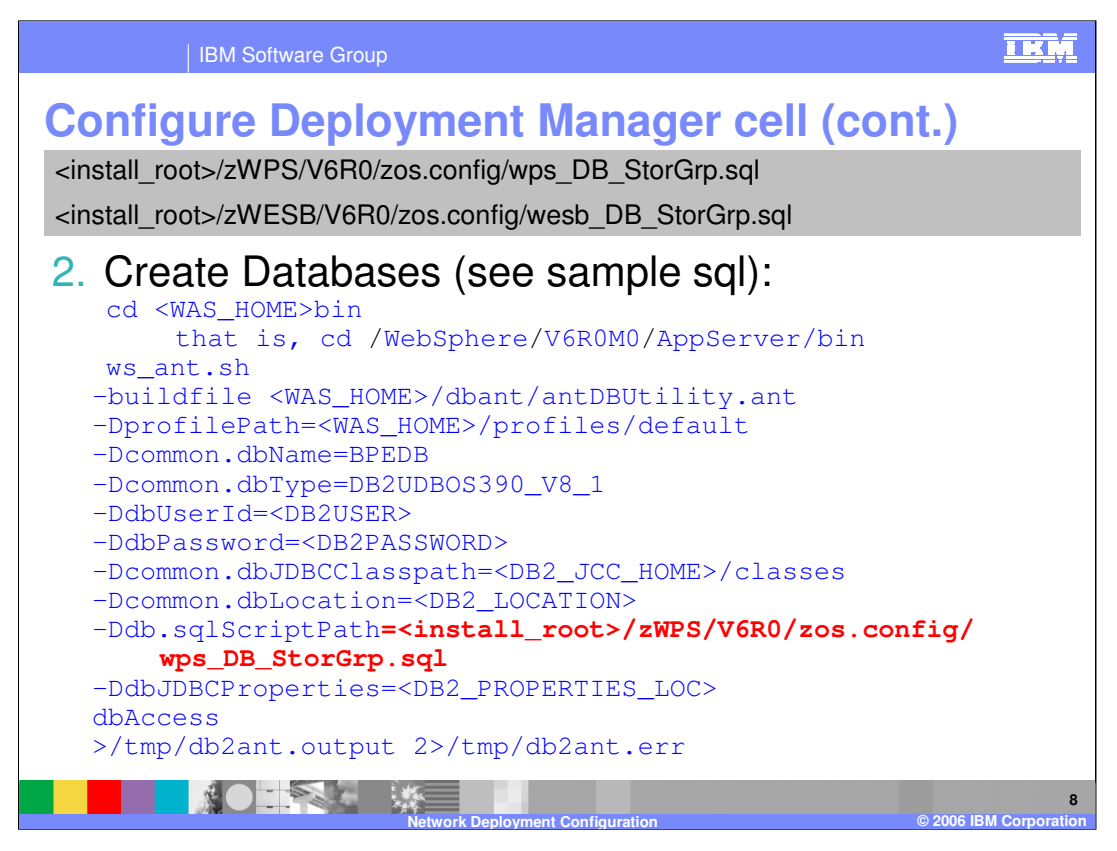

In the next step, you should create the necessary databases and storage groups that are needed. The .sql file to do this is provided in the zos.config directory as wps\_DB\_StorGrp.sql or wesb\_DB\_StorGrp.sql. Note that these files are both ASCII text files. This shows an example of using the ws\_ant.sh script in order to create the DB2 databases. Note that the common.dbName parameter can be anything here.

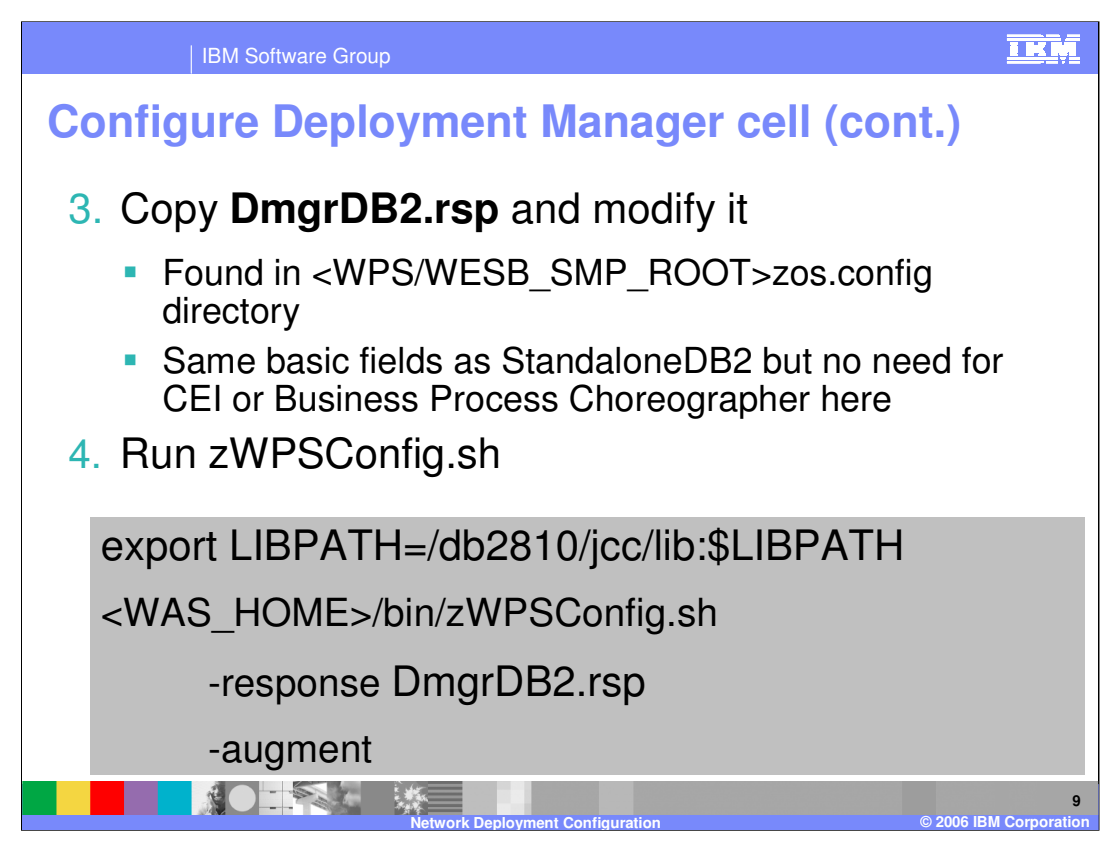

The DmgrDB2 response file needs to be modified in order to run the augmentation against the Deployment Manager cell. For detailed information on the parameters needed, see the simple configuration presentation. The DmgrDB2 response file has the same basic fields as the StandaloneDB2 response file but note that there is no need for CEI and Business Process Choreographer information here. Those functions need a server host and at this point, there is none.

Once the response file is updated, you will run the zWPSConfig.sh or zWESBConfig.sh script against the Deployment Manager Cell. If you plan to have the augmentation configure the databases for you (you have set dbDefineSQL='true' in the response file), you will need to export your JCC LIBPATH as shown.

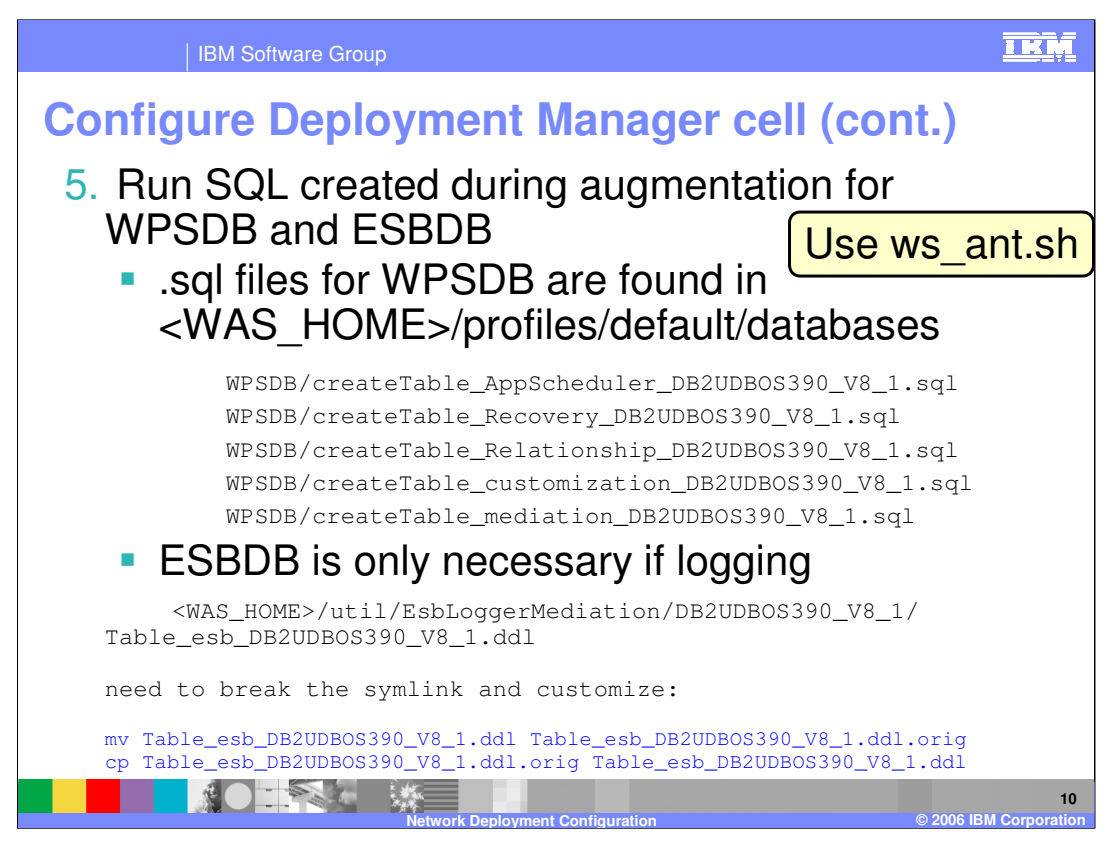

Since a DB2 administrator will most likely be involved with setting up the databases, the next step most likely involves getting the DB2 administrator to run the .sql that was generated during augmentation. This can be done using the ws\_ant.sh script. Note again that the .sql files are in ASCII. The generated .sql will configure the WPSDB. If you plan to log Enterprise Service Bus mediation events, you will need to customize the .ddl that is provided in the directory listed here. This file is in EBCDIC, and you will need to break the symlink and copy it to a writable HFS first.

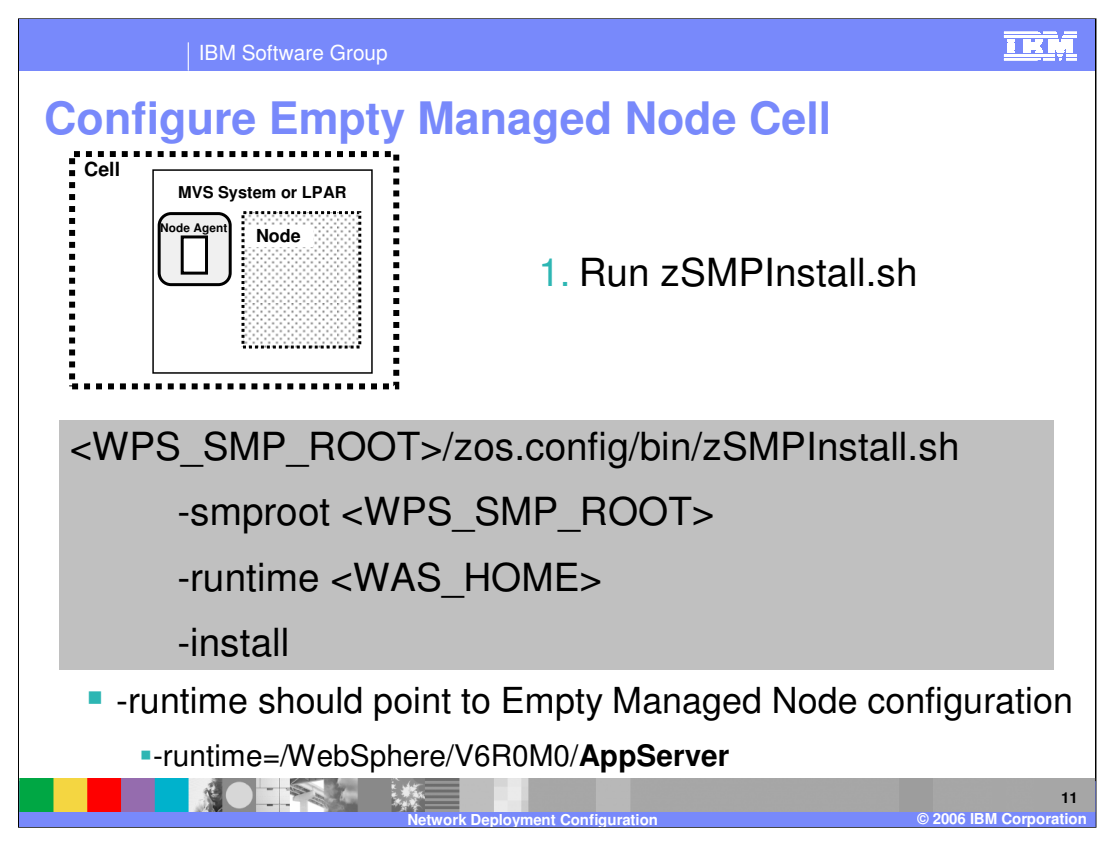

After completing the Deployment Manager cell configuration, move your attention to the empty-managed node that you have configured. Remember, you should not have run the BBOWMNAN job yet to federate it! You will run the zSMPInstall.sh script again, this time specifying the configuration HFS for the empty-managed node that was created. This will again set up the symlinks to the product code from the configuration HFS.

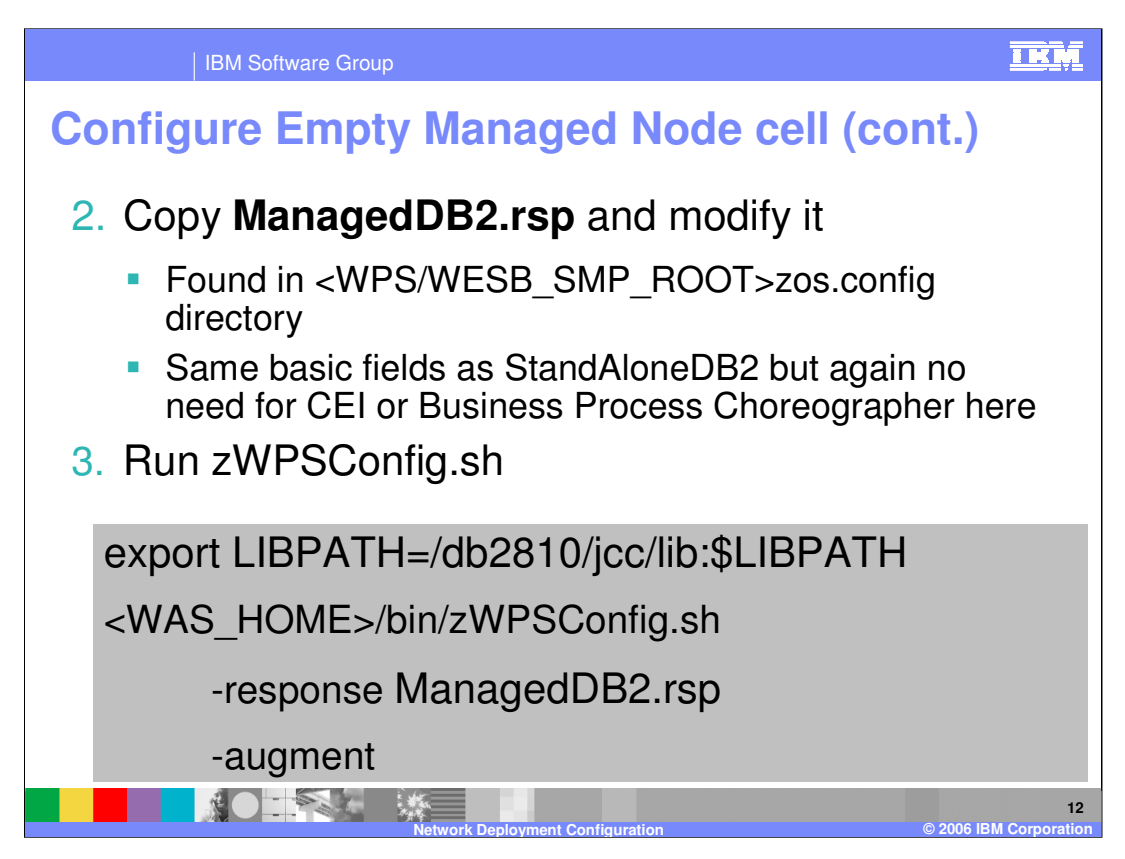

Before running the augmentation job against the managed node, you need to update a copy of the ManagedDB2 response file. Again, the ManagedDB2 response file has the same basic fields as the StandAloneDB2 response file but note that there is again no need for CEI and Business Process Choreographer information here. Those functions need a server and the empty-managed node, by definition, has no servers defined. Once the response file is modified, you should run the zWPSConfig.sh or zWESBConfig.sh script in order to augment the node with WebSphere Process Server or WebSphere Enterprise Service Bus function.

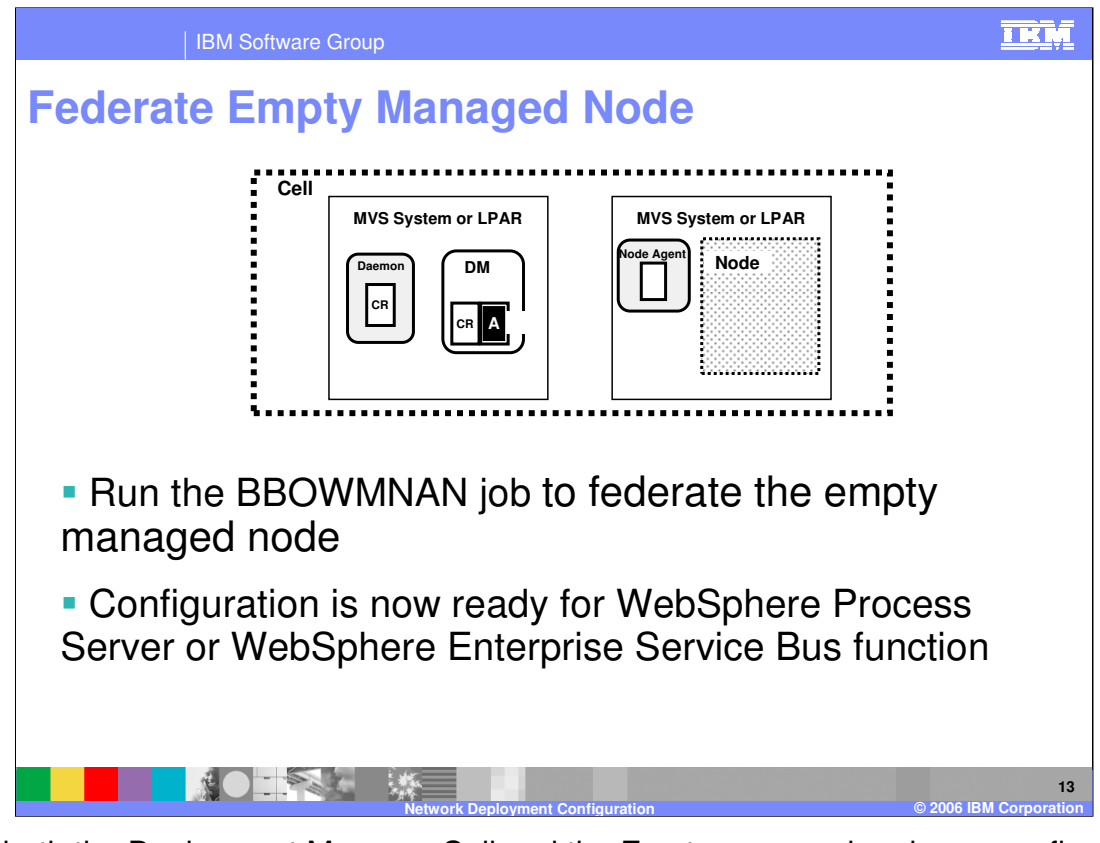

Once both the Deployment Manager Cell and the Empty-managed node are configured, you can run the BBOWMNAN job to federate the empty-managed node into the Deployment Manager Cell. Note that there are still no servers defined where you can run a workload that uses the new functions.

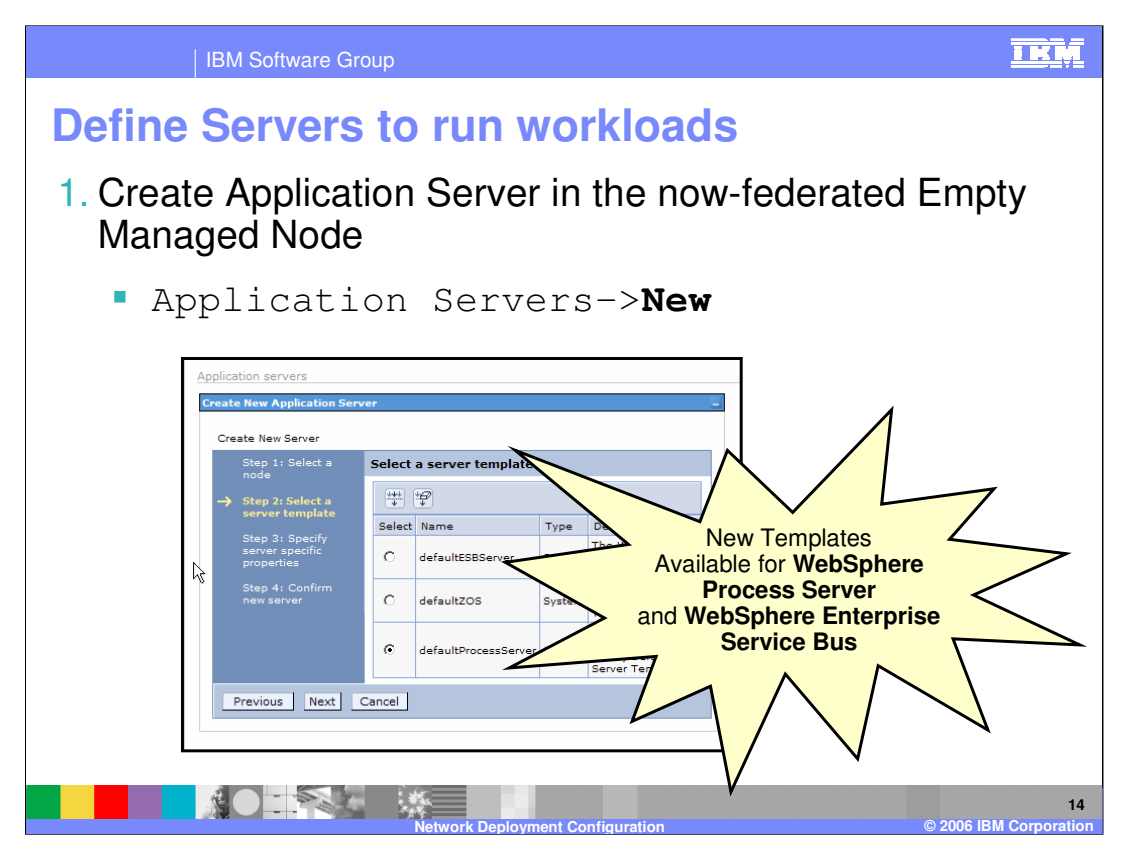

The next thing to do is to create a server or cluster environment where a WebSphere Process Server or WebSphere Enterprise Service Bus workload can run. You will notice new server templates are available for the WebSphere Process Server and the WebSphere Enterprise Service Bus functions.

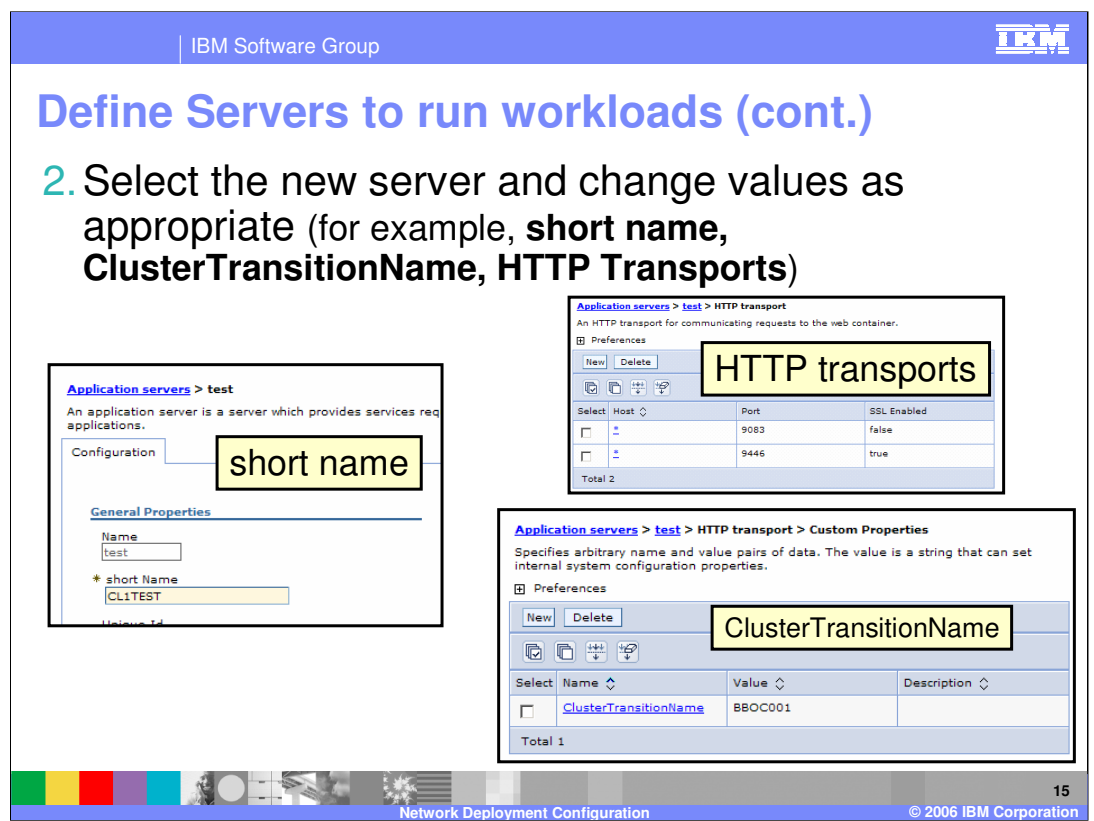

Once you have chosen one of the new templates and created a new server, you will most likely want to change some basic values as you would for a 'basic' application server. Some of the values you might change include the port numbers for the HTTP transports, the server shortname and the ClusterTransitionName as shown here.

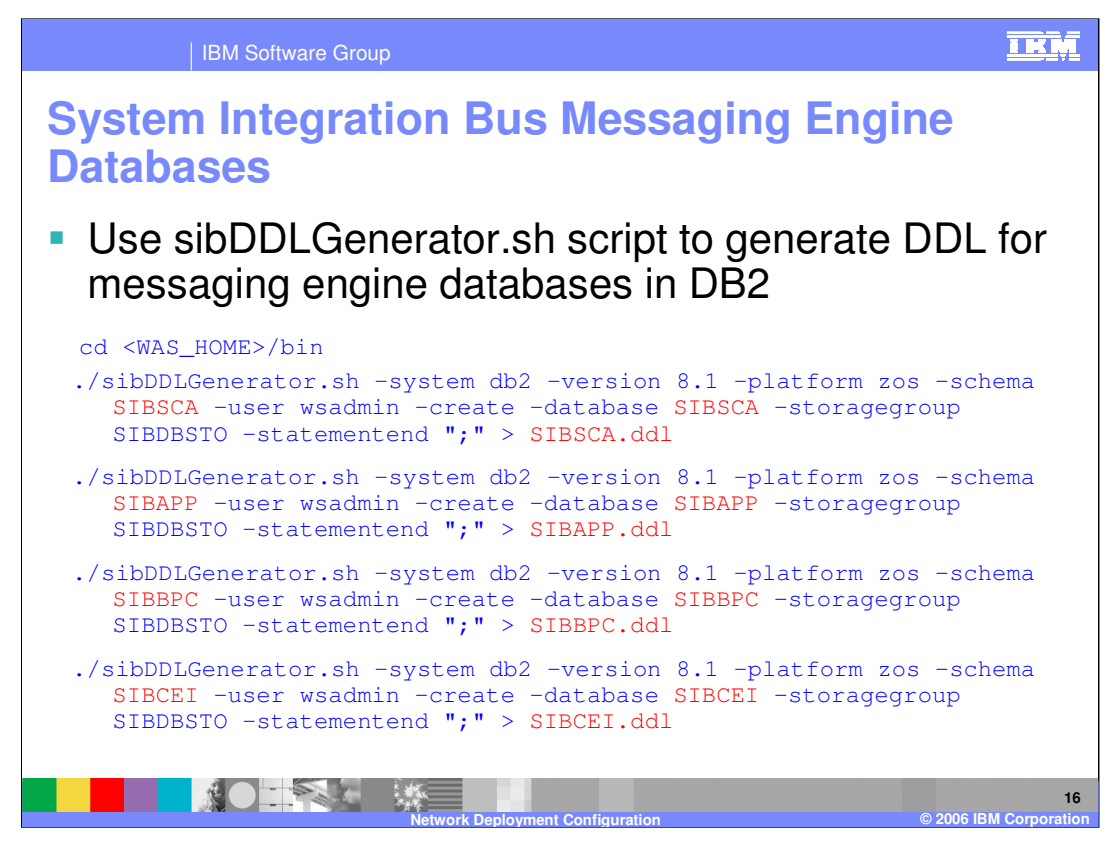

The System Integration Buses that are created during the configuration of the WebSphere Process Server and the WebSphere Enterprise Service Bus will have messaging engines associated with them that will require datastores. These must be created manually in the Network Deployment configuration. You can use the sibDDLGenerator.sh script to create .ddl that can be used to configure the needed databases. Large Objects, or LOBS, cannot be shared between System Integration Buses so each System Integration Bus must have a different database name or STORAGE Group name. Because of this, you will need to edit the generated .ddl file to either change the DBNAMEs or the STORAGE Groups. One option is to change the DBNAME to be equal to the SCHEMA Qualifier and then have all the databases use the same Storage group.

Notice the that slide shows four different databases. Note that the Business Process Choreographer and CEI ones are optional, depending on if you plan to configure those functions.

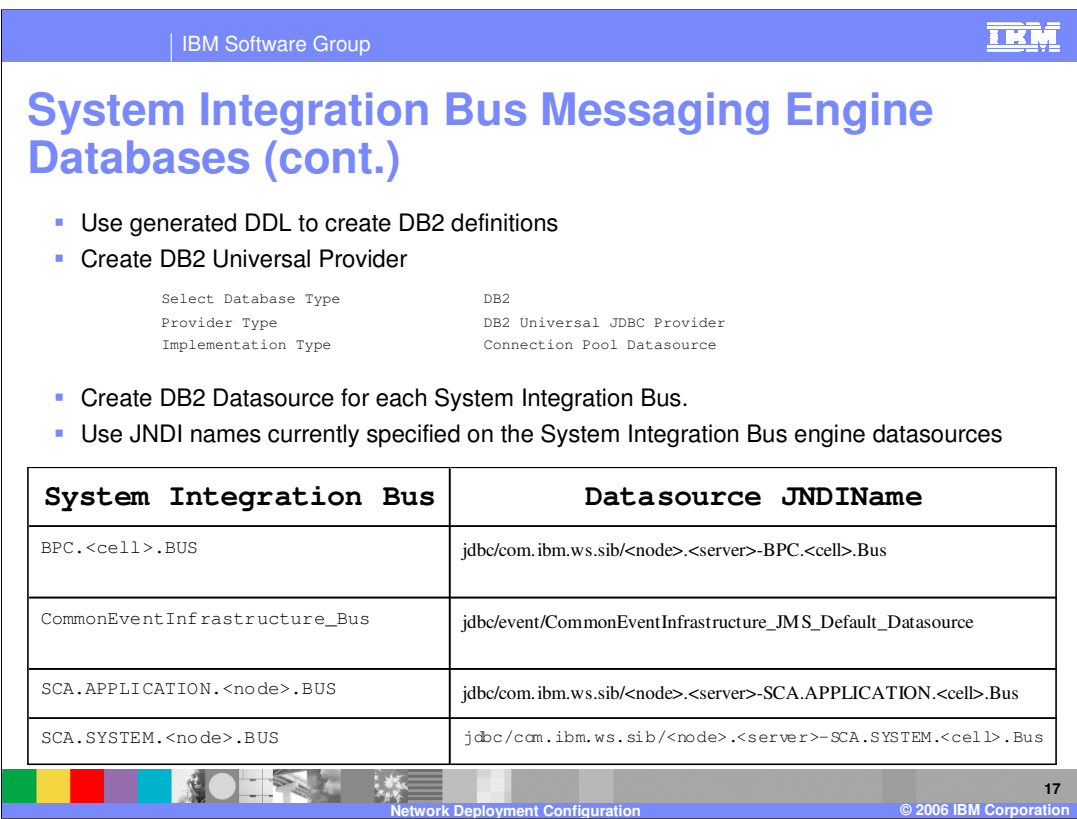

Once you have the .ddl set up to your DB2 administrator's liking, the generated .ddl should be used to create the DB2 definitions. If not already created, you should create a DB2 Universal provider and then create datasources under that. The table shows the expected JNDI names for each datasource.

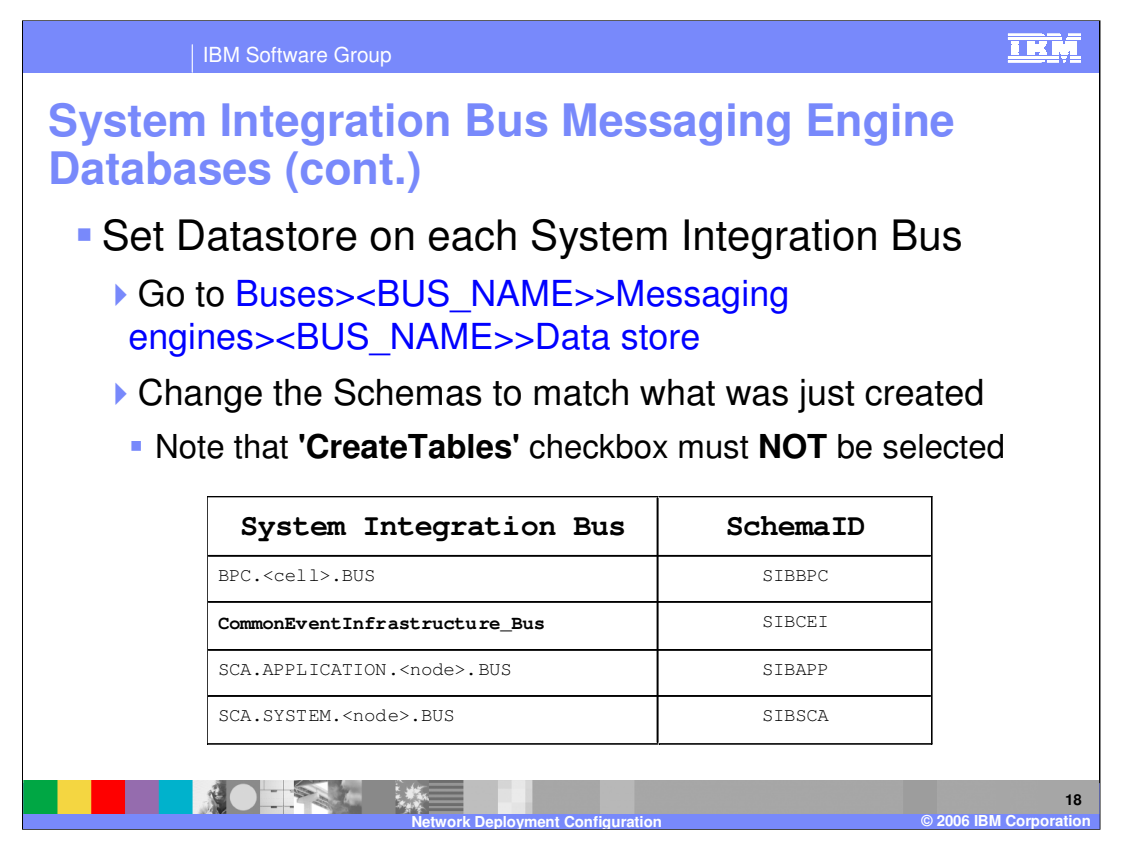

Finally, once you have the datastores defined, you can go back and set the 'Data store' parameter on the messaging engine to point to the new databases. Note that at this point, some of these System Integration Buses (for instance, Business Process Choreographer and CEI) would not yet be created. If you configure those functions at a later point, you will have to set the data stores on those System Integration Buses then.

Note that the 'CreateTables' checkbox must NOT be selected on this panel. You must have already created the tables manually because you are unable to do so here.

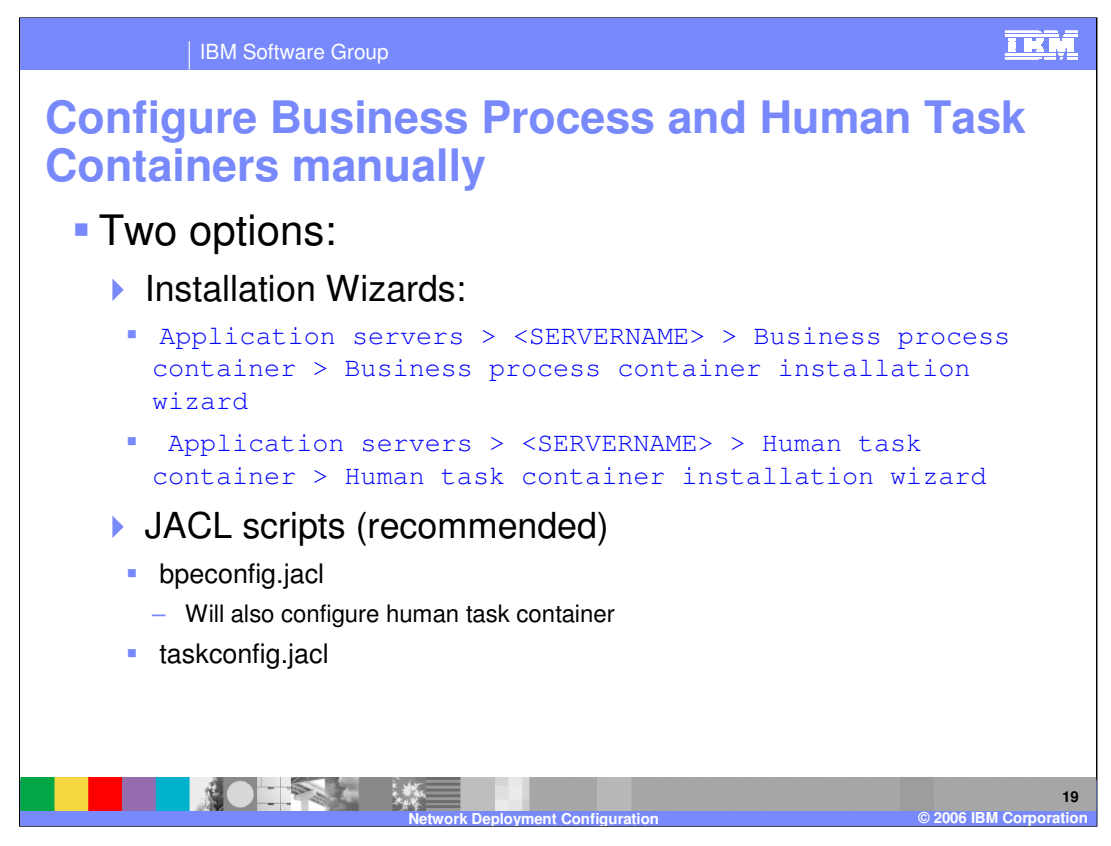

Once you have the basic core functions set up for the WebSphere Process Server, you should decide if you need either the Business Process Container or the Human Task Manager Container, or both. Note that these functions are not available if configuring the WebSphere Enterprise Service Bus function. These are available only in the WebSphere Process Server product. If you are configuring the WebSphere Enterprise Service Bus, you can skip ahead to configure the Common Event Infrastructure, if needed.

There are two installation options for these. The path in the Administrative Console to the first option, the installation wizards, is shown. These installation wizards are limited and require some manual steps to complete. The second option, the bpeconfig.jacl and taskconfig.jacl scripts, is recommended. Notice that the bpeconfig.jacl script has the ability to configure the Human Task container as well.

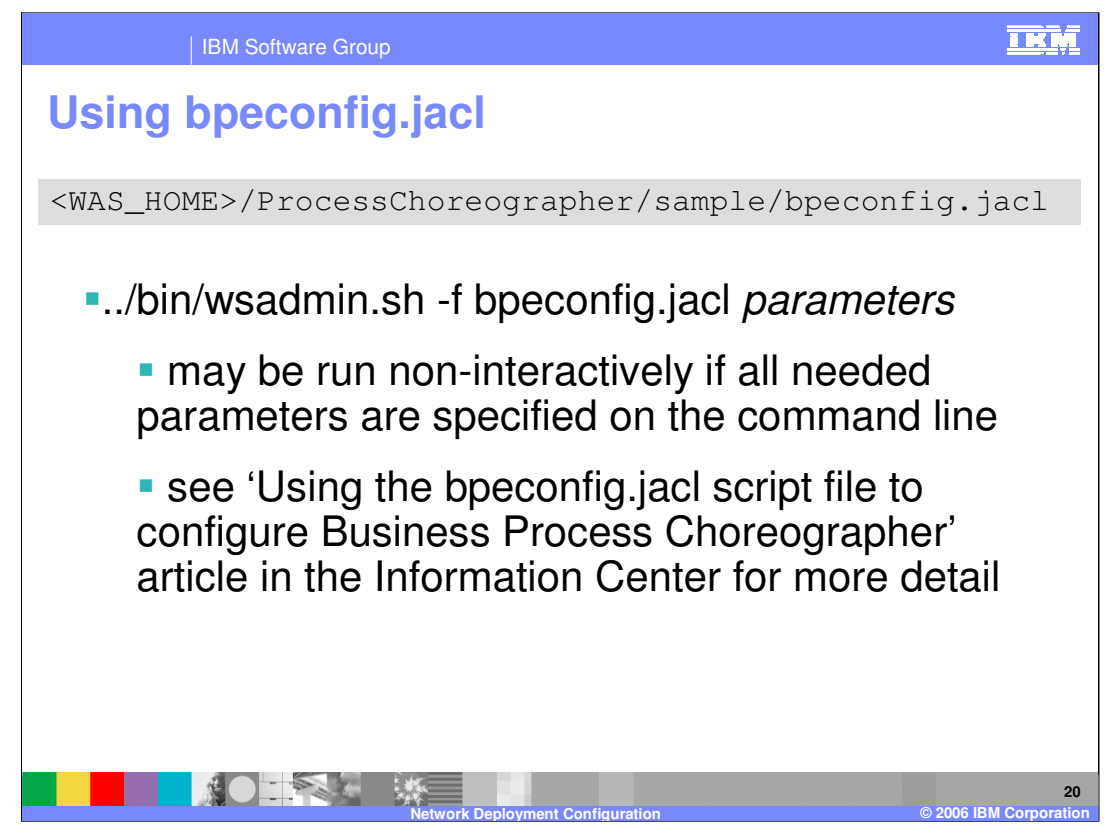

If you have any experience with the WebSphere Business Integration Server Foundation, the bpeconfig.jacl script should be familiar. It can be run interactively where you are prompted for all the values it needs OR you can specify all values on the command line. To see all the possible parameters, see the Information Center.

This presentation looks at running the bpeconfig.jacl script interactively. To run it, specify the –f parameter and provide the bpeconfig.jacl script as the value on a wsadmin.sh invocation. If you just wanted the human task manager function, you would specify taskconfig.jacl instead.

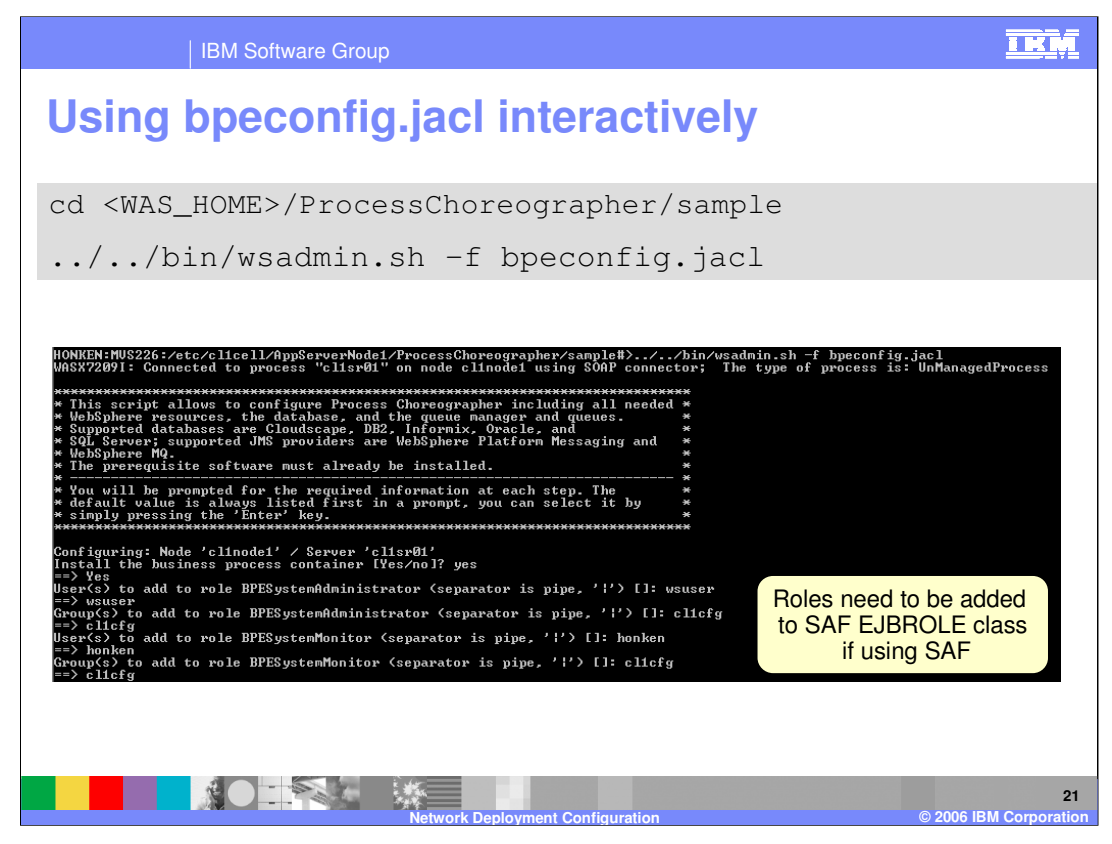

After determining that you want to install the Business Process Container, the script will prompt you for some user IDs and groups. These are user IDs that you will have to add to the specified role in RACF or other SAF product, if that is the security product you are using. For instance, in this case wsuser should be added to the BPESystemAdministrator EJBROLE in RACF.

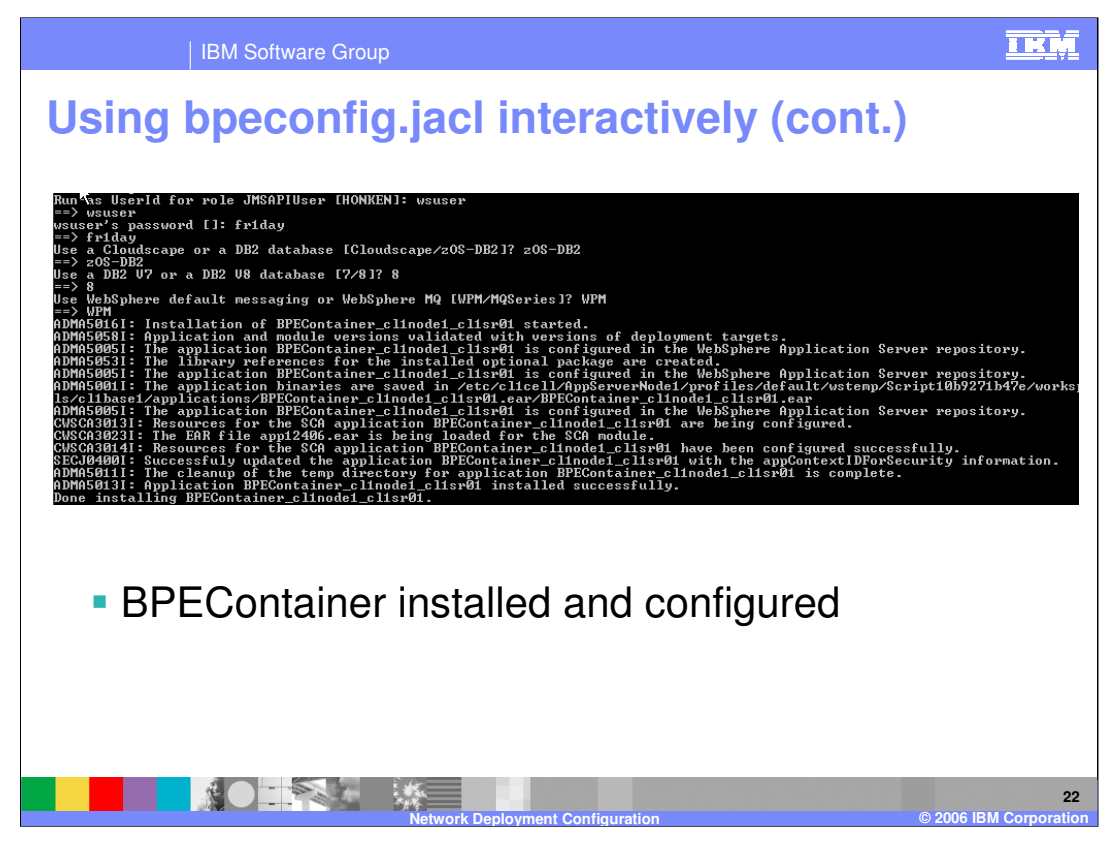

This screen shows that the BPEContainer application is configured and installed on the server. It shows that it has configured some of the needed resource definitions such as System Integration Buses, asking you for information on the database and messaging first.

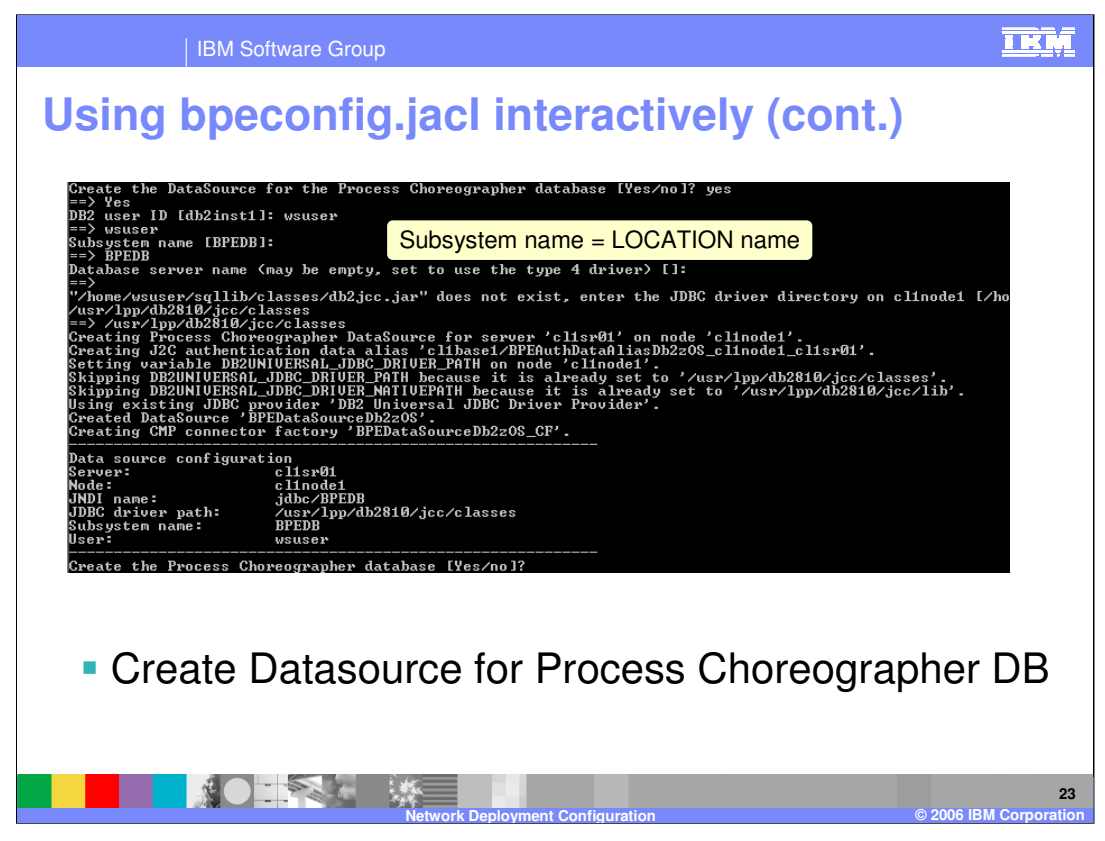

Continuing on the configuration of the Business Process Container, it will create the datasource for the BPEDB, asking questions about its location, name and connection user ID. Note that the value for subsystem name should be LOCATION name!

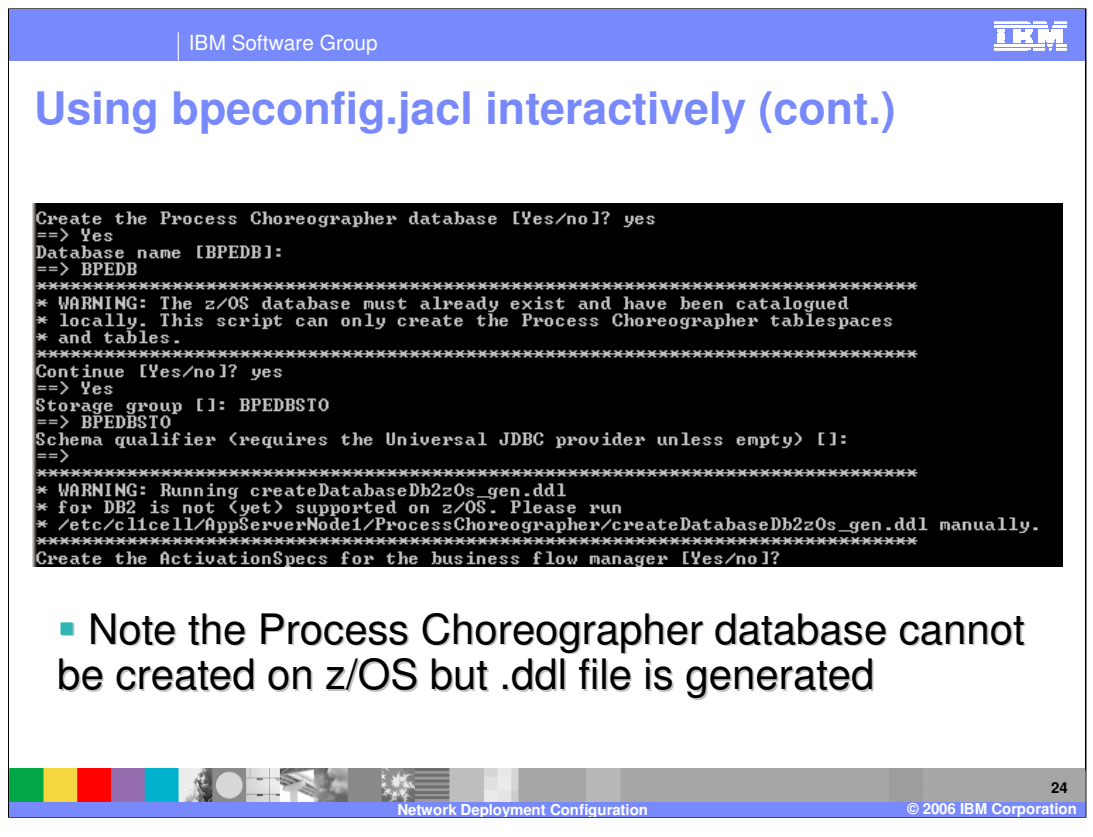

Note that the process choreographer database cannot be created or configured here! You would have created it already when you ran the wps\_DB\_StorGrp.sql or wesb DB StorGrp.sql script. A .ddl file is generated that you will need to run manually to configure the database after the completion of the script.

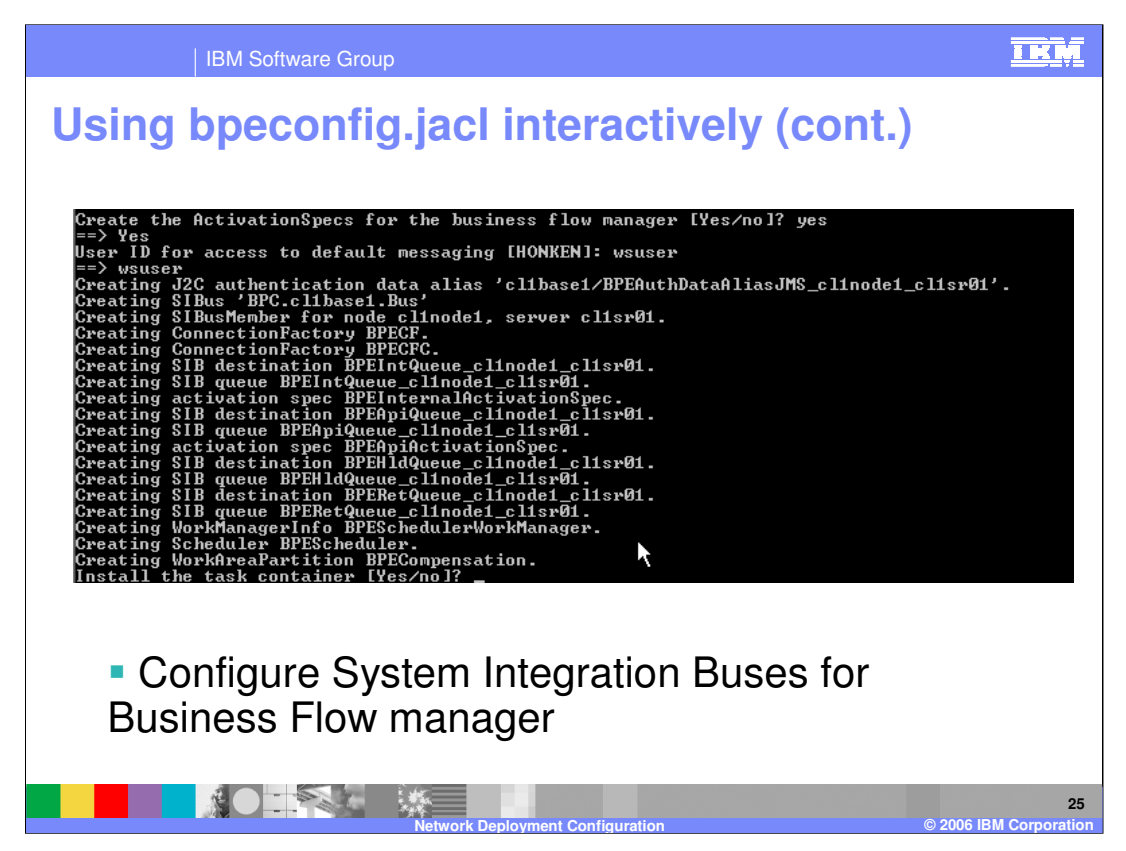

This slide shows several destinations and queues being created on the System Integration Buses that are also created here.

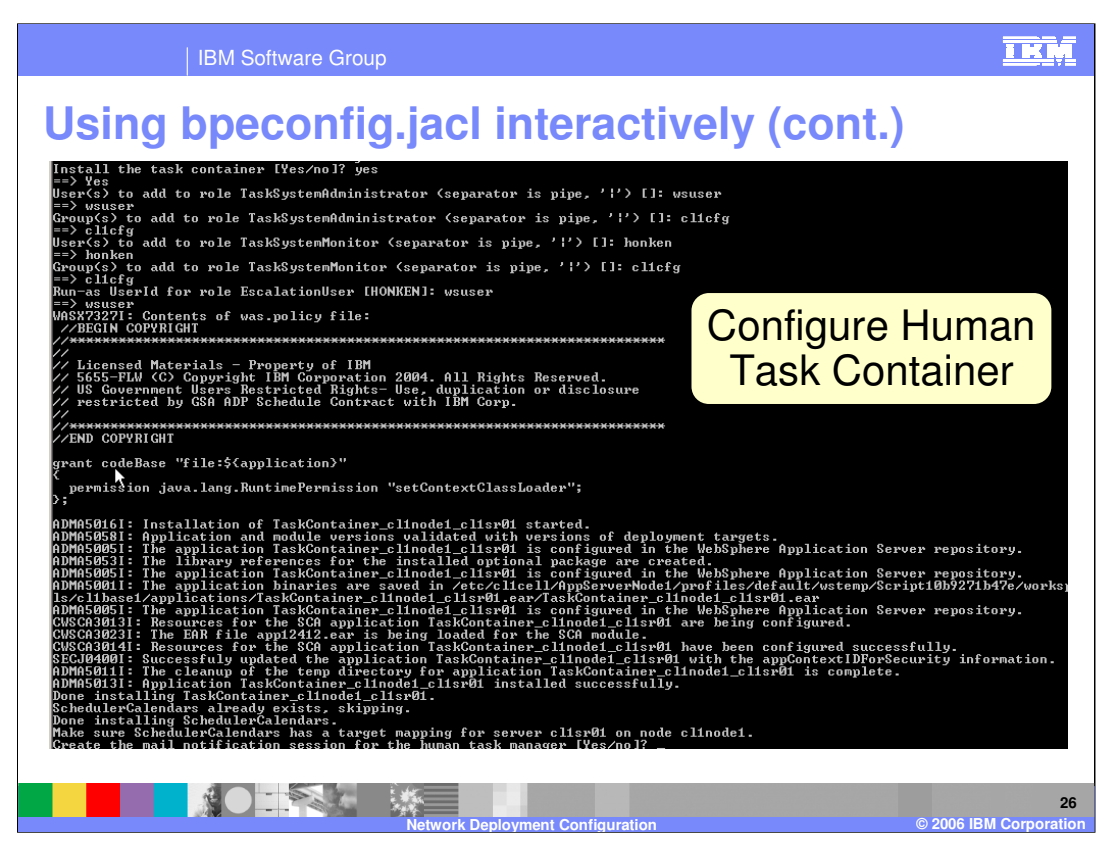

You have the option to also configure the Human Task Container. If you decide not to do it now, you can use the taskcontainer.jacl script to install it separately. If you choose to do it now, the Human Task Container application is installed and the necessary resource definitions are created as shown here.

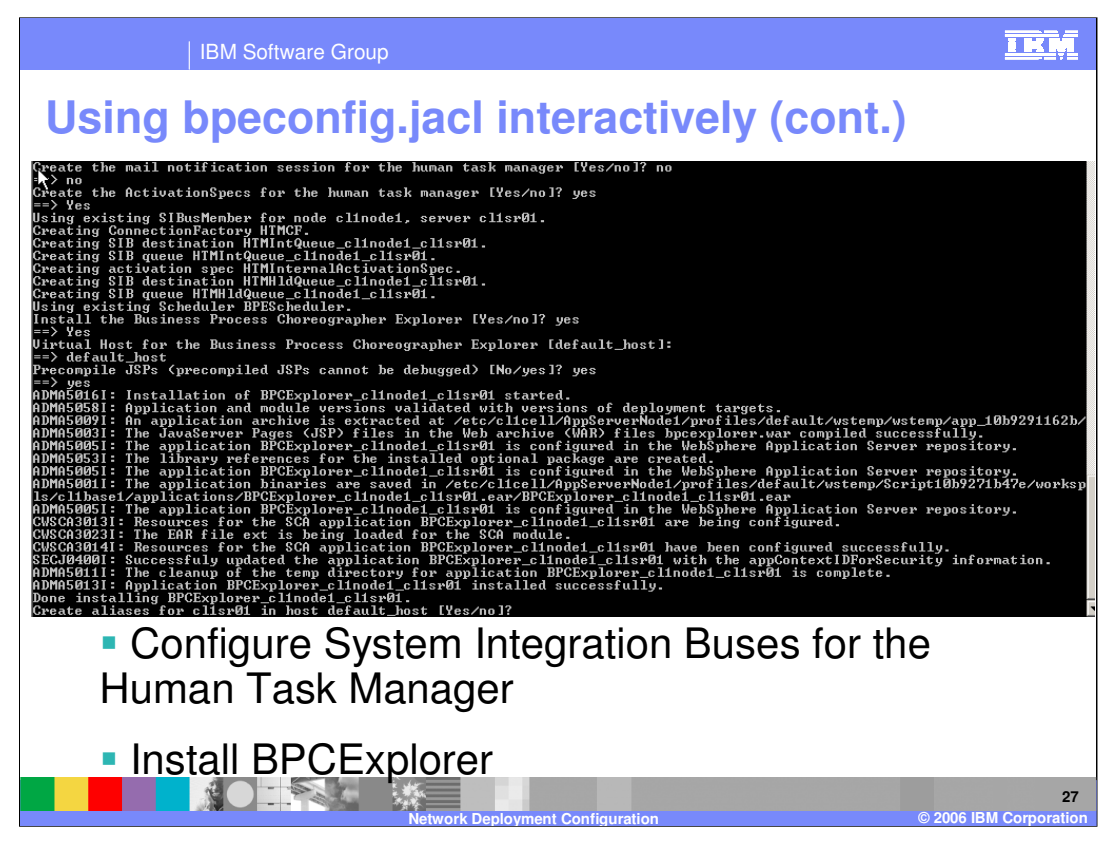

This screen capture shows the needed System Integration Bus being created and configured, and the BPCExplorer application being installed. The BPCExplorer is a web interface provided to start and stop processes, and to work with human tasks.

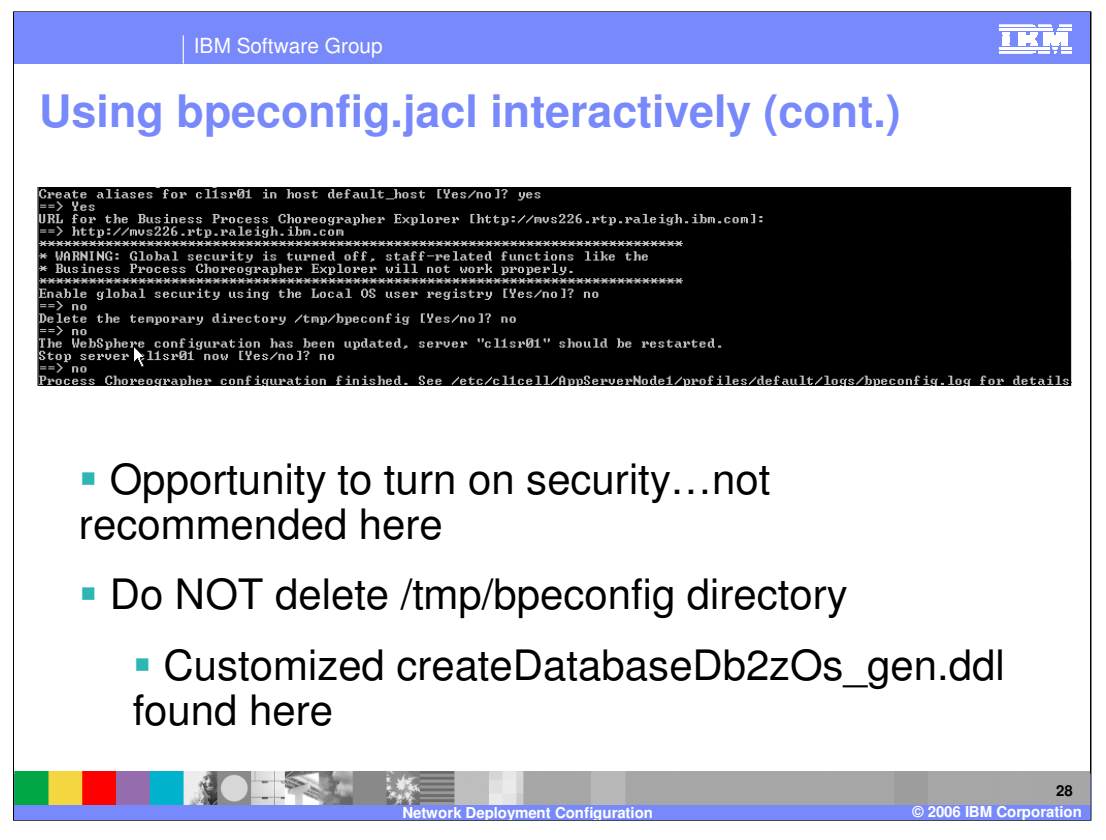

Finally, you have the option to turn security on at this point. This is NOT recommended. It should be turned on from the Administrative Console instead if it is not already on and required. Please note that you should specify to NOT delete the /tmp/bpeconfig directory. Your customized .ddl to create the BPEDB is found here. You will need to run this manually after completing the bpeconfig activity.

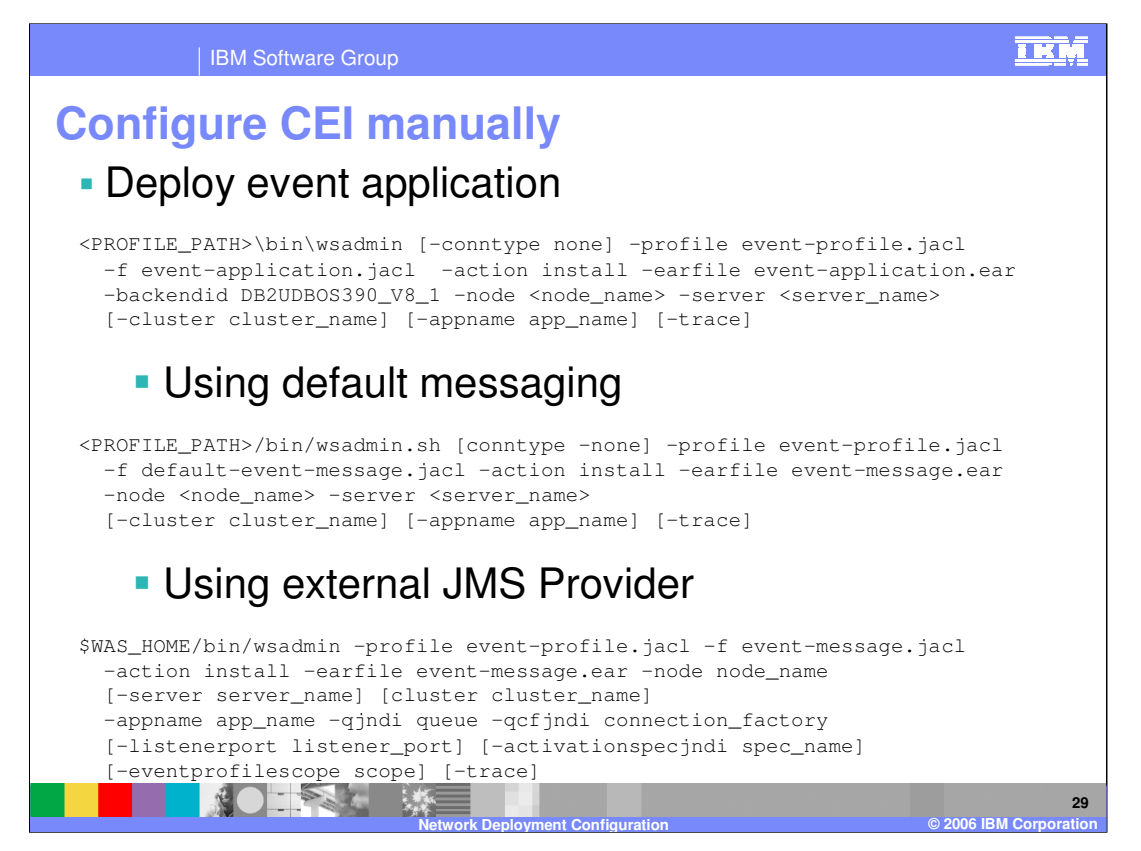

Now that you have the Business Process Container and the Human Task Manager Containers configured, you can move on to Common Event Infrastructure. This is available in both the WebSphere Process Server and WebSphere Enterprise Service Bus environments. The event server enterprise application must be deployed in each WebSphere runtime environment where you plan to use the Common Event Infrastructure. Examples of the wsadmin.sh script to deploy the application is found on the slide, along with configuration of the messaging support needed for the Common Event Infrastructure. One example shows default messaging while the other shows an example where an external JMS provider is used instead.

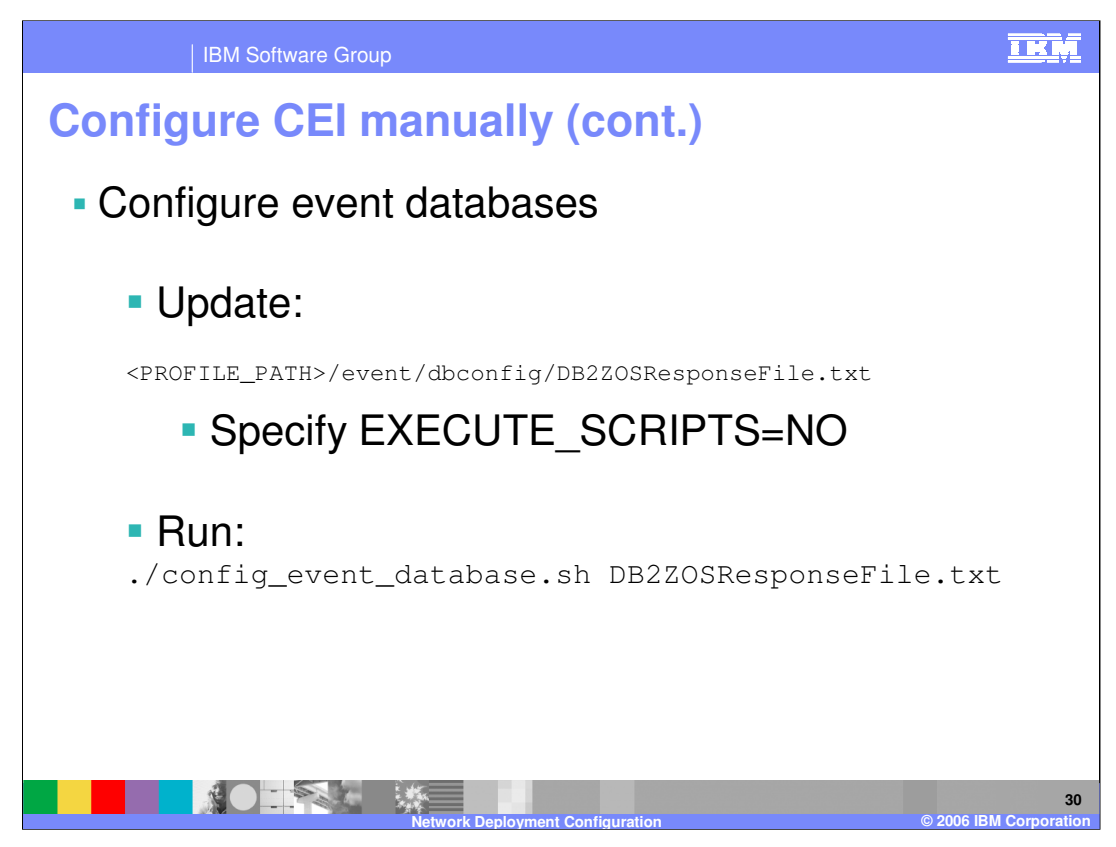

The event server enterprise application needs some database resources. The config\_event\_database.sh script will create .ddl to allow you to create and configure the databases needed. The script needs a response file in order to run. You need to update the file specified and specify EXECUTE\_SCRIPTS=NO.

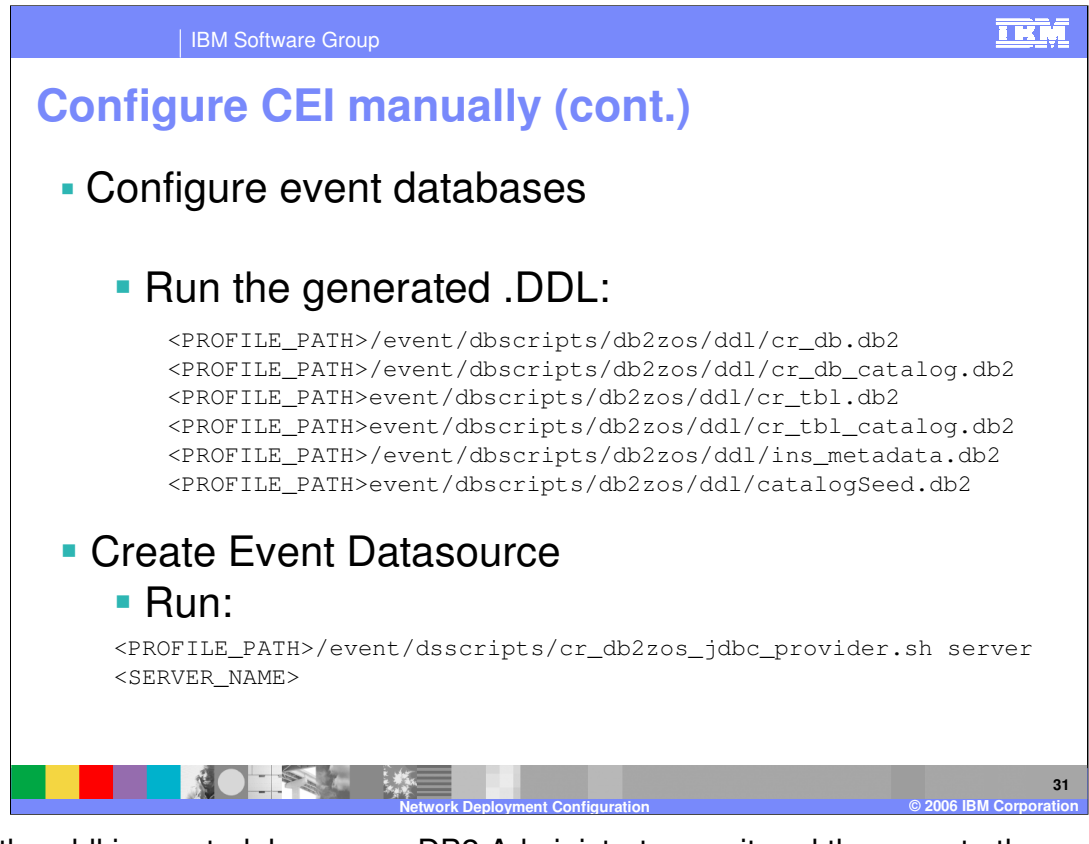

Once the .ddl is created, have your DB2 Administrator run it and then create the datasource for the WebSphere Configuration to point to the database. A shell script to create the datasource is shown here. With that, you should have a working Network Deployment configuration that includes WebSphere Process Server or WebSphere Enterprise Service Bus.

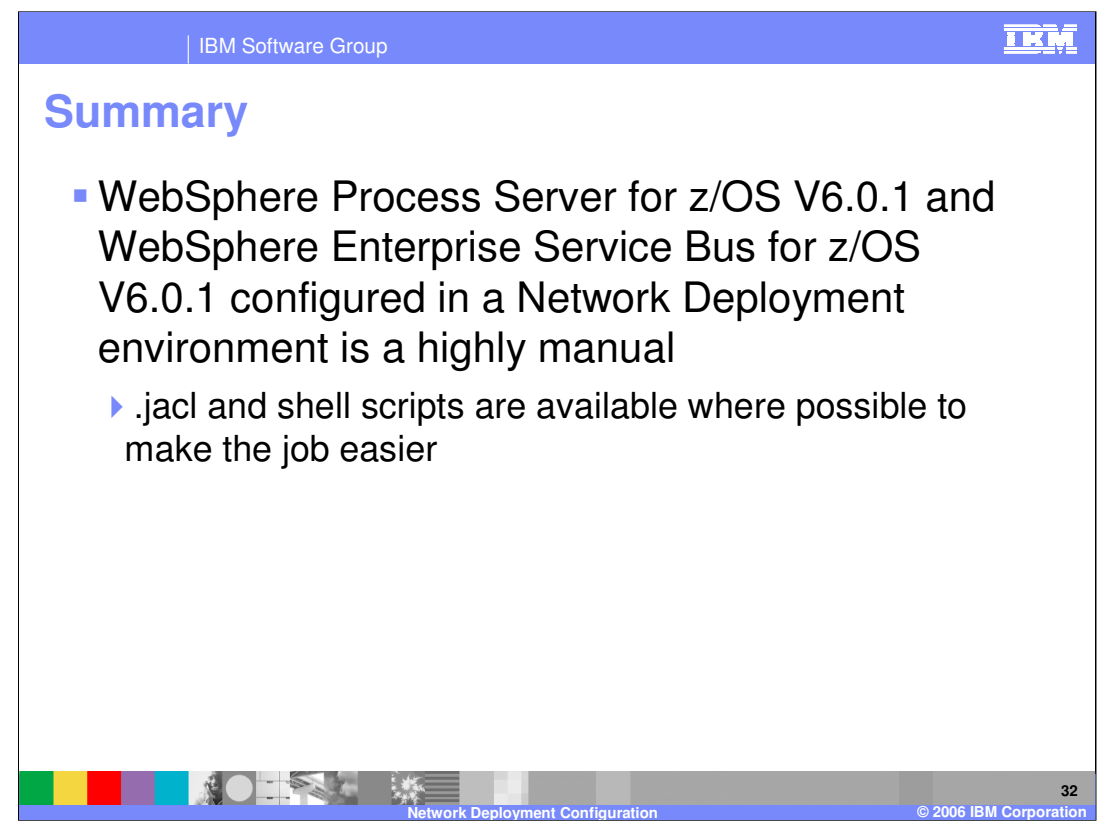

In summary, the Network Deployment configuration of WebSphere Process Server and WebSphere Enterprise Service Bus is very manual compared to what is possible with the stand-alone configuration. Many .jacl and shell scripts are provided to make the job simpler and less error-prone though.

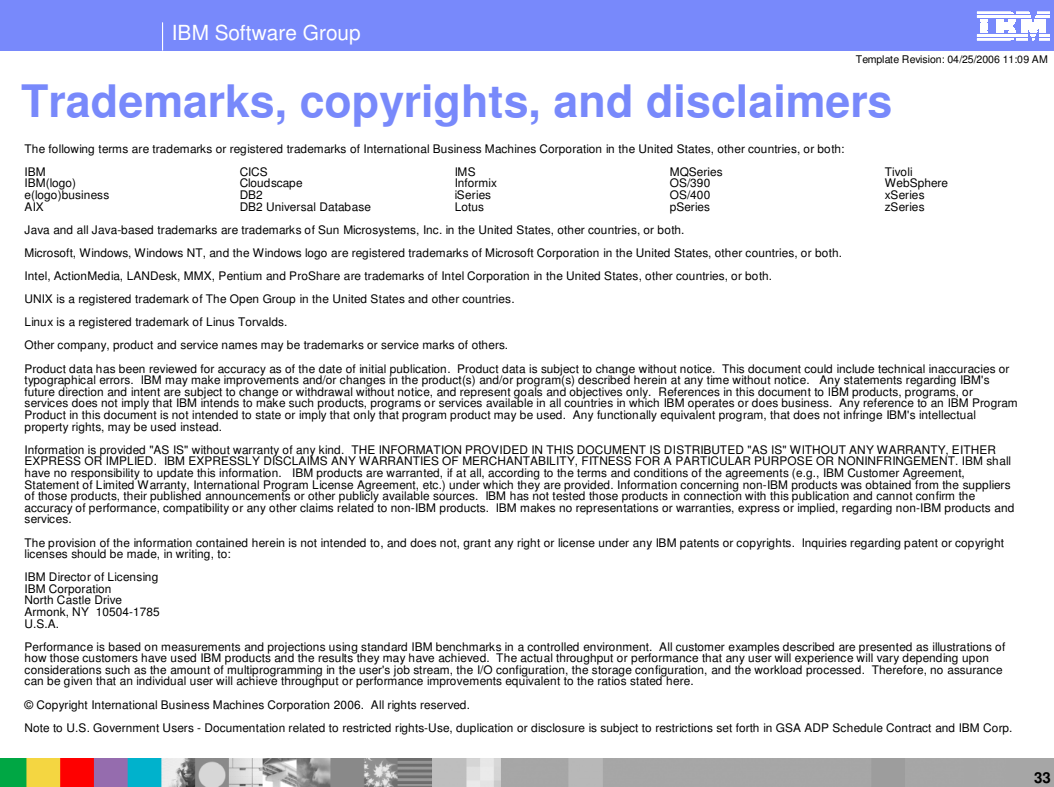

**Network Deployment Configuration © 2006 IBM Corporation**